The Official Guide to Preparing List Submissions via

ACT!

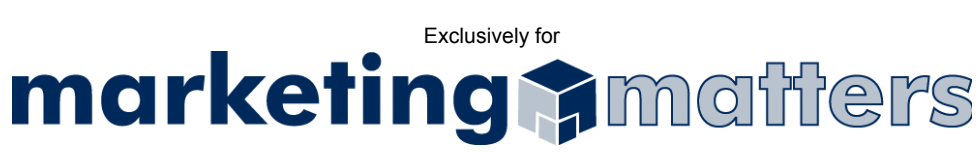

1. From the File drop-down menu, select Data Exchange > Export *(see Figure 1)*

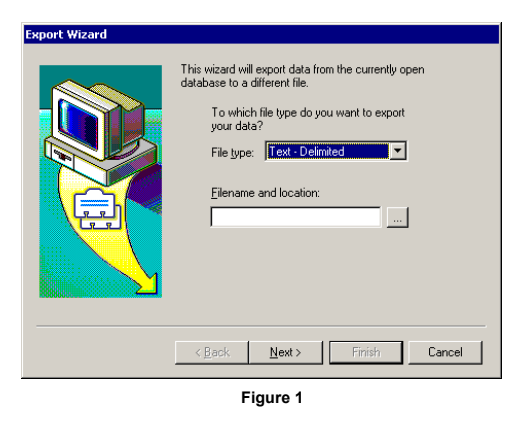

- 2. For File type, choose Tab Delimited or Text Delimited
- 3. Enter Filename and Location for where you want to save your exported file Note: Please use the following naming convention when saving your file: *Order#\_Clientname\_List.txt*
- 4. Click Next
- 5. Select Contact records only *(see Figure 2)*

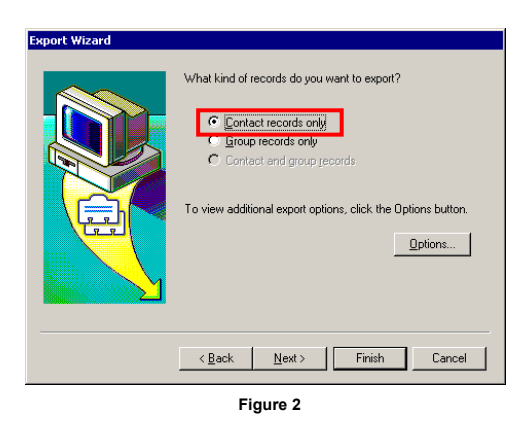

- 6. Click Options
- 7. Select Tab or Comma delimited and Yes, export field names *(see Figure 3)*

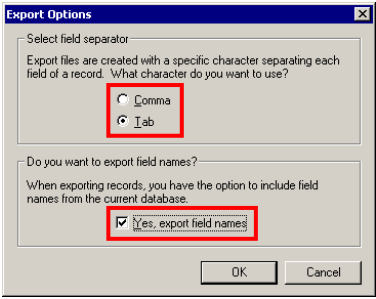

**Figure 3** 

- 8. Click OK
- 9. Click Next
- 10. Select All records and click Next *(see Figure 4)*

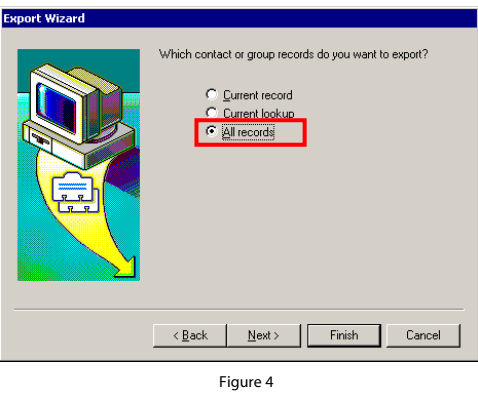

11. Select the fields you wish to remove from the list *(see Figure 5)*

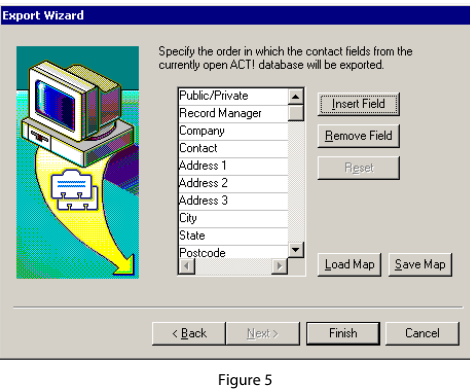

- 12. Click Finish
- 13. Email your file, as an attachment, to **list@mymarketingmatters.com**. Note: Please use the following naming convention when submitting your file: *Order#\_Clientname\_List.txt*